## **MANUEL D'UTILISATION**

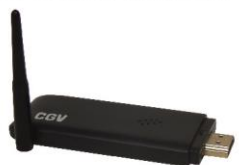

### **MyMirror EZCast CLE HAUTE DEFINITION**

# COMPAGNIE<br>GENERALE DE<br>VIDEOTECHNIQUE

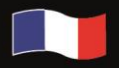

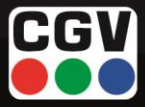

#### Sommaire

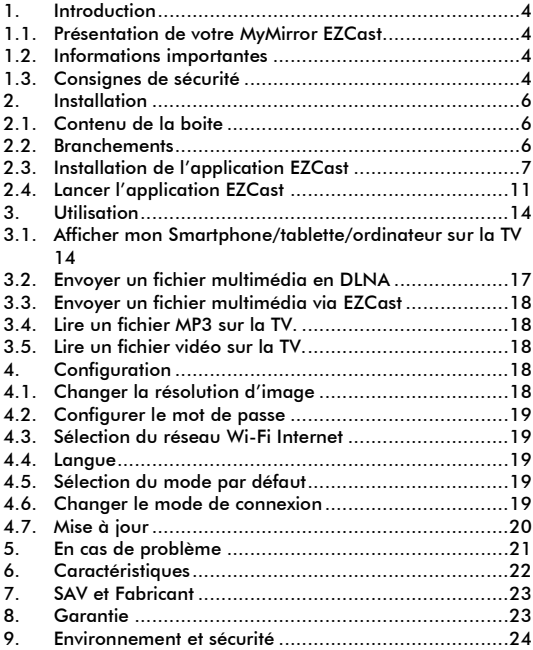

#### 1. *Introduction*

#### 1.1. *Présentation de votre* MyMirror EZCast

Félicitations! Vous venez d'acquérir le tout nouveau transmetteur sans fils MyMirror EZCast de CGV.

L'interface EZCast vous permet d'afficher simplement le contenu de votre tablette, smartphone, ordinateur en grand format sur votre TV.

Le MyMirror EZCast est compatible Miracast, AirPlay et DLNA, vous pouvez ainsi l'utiliser avec votre appareil Android, Apple, Windows

#### 1.2. *Informations importantes*

Veuillez lire attentivement et respecter les indications mentionnées dans cette notice.

#### 1.3. *Consignes de sécurité*

Afin d'éviter de blesser votre entourage ou vous-même, ou de détériorer votre appareil, veuillez lire toutes les informations suivantes avant d'utiliser votre appareil.

- Ne posez jamais d'objets lourds sur l'appareil ou son bloc secteur, même s'il n'est pas en service.
- N'ouvrez jamais l'appareil; cela vous exposerait à des risques de chocs électriques mortels et vous ferait perdre le bénéfice de la garantie.
- Ne manipulez pas l'appareil ou ses accessoires avec les mains mouillées ou dans une atmosphère très humide.
- Ne posez jamais de récipient contenant un quelconque liquide à proximité ou sur l'appareil. Assurez-vous qu'aucun liquide n'entre dans l'appareil. N'utilisez jamais de détergents liquides pour le nettoyer. La présence d'un quelconque liquide à l'intérieur de l'appareil vous exposerait à des risques de chocs électriques mortels et pourrait l'endommager irrémédiablement.
- Déplacer l'appareil depuis un endroit froid vers un endroit chaud peut faire apparaître de la condensation. Dans ce cas,

attendez au moins deux heures avant de le mettre en route pour permettre à la condensation de s'évacuer.

- Quand vous n'utilisez pas votre appareil pendant une longue période (vacances par exemple), débranchez son cordon d'alimentation USB et le cas échéant le bloc secteur USB, afin de faire des économies d'énergie et de le protéger contre une éventuelle surtension.
- Protection contre la foudre : en cas d'orage, nous vous recommandons d'éteindre complètement l'appareil (OFF) et de débrancher son bloc secteur de la prise électrique afin d'éviter tout dommage.
- Le non-respect de ces consignes peut vous exposer à un accident grave pouvant entrainer la mort.
- Placez l'appareil à l'intérieur de l'habitation, dans un endroit sec et correctement ventilé, à l'abri des rayons du soleil, suffisamment éloigné d'éventuelles sources de chaleur (radiateur par exemple). Ne le posez pas sur un objet mou tel que tapis ou mousse.
- Si l'appareil devait être installé dans un meuble, prévoyez un espace suffisant pour faciliter les manipulations et assurer une ventilation correcte.
- Les fentes de ventilation ne doivent jamais être obstruées. Assurez-vous qu'aucun objet ne puisse rentrer par les fentes de ventilation.

CGV ne peut être tenu pour responsable de dommages occasionnés du fait de la non-observation des consignes de sécurité ou d'une utilisation inappropriée de l'appareil.

Conservez la totalité du matériel d'emballage original pour un éventuel retour de l'appareil en Service Après-Vente.

### 2. *Installation*

ATTENTION : les mises à jour de l'application EZCast peuvent entrainer des modifications de son apparence et de ses fonctionnalités. Les informations ci-dessous fournissent une vue d'ensemble du fonctionnement de votre MyMirror EZCast sans être contractuelles.

Note : Le MyMirror EZCast utilise le réseau Wi-Fi, donc il est absolument nécessaire que la tablette, smartphone, ordinateur que vous souhaitez diffuser sur votre TV possède une connexion au réseau Wi-Fi.

#### 2.1. *Contenu de la boite*

Veuillez vérifier la présence des accessoires suivants dans la boîte :

- 1 MyMirror EZCast
- 1 rallonge HDMI
- 1 câble USB/micro-USB
- 1 notice.

Si le matériel est manquant ou endommagé, veuillez contacter votre revendeur.

#### 2.2. *Branchements*

Connectez le MyMirror EZCast comme le montre l'illustration ci-dessous :

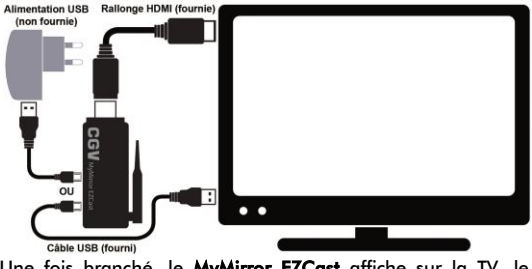

Une fois branché, le MyMirror EZCast affiche sur la TV, le "SSID" et le "Password".

#### 2.3. *Installation de l'application EZCast*

Le MyMirror EZCast utilise l'interface logicielle EZCast :

Téléchargez et installez l'application **EZCast** via :

- Google Play Store : tablettes, smartphones Android.
- Apple Store : tablettes, smartphones iOS.
- Windows Phone Store : tablettes, smartphones Windows Phone.
- www.iezvu.com : ordinateurs Mac OS 10.9 et Windows XP/Vista/7/8.
- 2.3.1. Installation sur Smartphone/tablette Android
- 2.3.2. Installation sur Smartphone/tablette IOS
- 2.3.3. Insatallation sur Smartphone/tablette Windows
- 2.3.4. Installation avec PC portable DELL LATITUDE E5540 équipé de Windows 8.1.
	- Allez sur le sit[e www.iezvu.com.](http://www.iezvu.com/)
	- Pointez la souris sur "Downloads" en haut au milieu de la page.
- Avec la souris, cliquez sur "EZCast".
- Cliquez sur la case "Windows" au milieu de l'écran.
- Allez dans le cadre "Windows EZCast 7/8 Download -Latest version 1.1.0.130 Date:2014- 10-27" et cliquez sur le gros bouton bleu "Download". Attention, bizarrement c'est une version 1.1.0.091 qui est en téléchargement sur le site Internet.
- Une nouvelle page s'ouvre. Cliquez sur "Register" pour créer un compte :

Entrez votre adresse E-Mail.

Entrez le SSID de votre MyMirror. Pour cela, branchez-le sur la TV et notez-le SSID qui est marqué sur l'écran de la TV (par exemple : EZCastec-59C78193)

Une fois les infos rentrées, cliquez sur "Register".

- Vous retournez sur la page de téléchargement.
- Cliquez à nouveau sur le gros bouton bleu "Download".

#### 2.3.4.1. *Avec Internet Explorer :*

- Tout en bas de l'écran, Internet Explorer vous demande si vous souhaitez "Exécuter", "Enregistrer", ou "Annuler". Choisissez "Exécuter" ou "Enregistrer". Si vous choisissez "Enregistrer", veuillez noter à quel endroit le fichier est enregistré, pour pouvoir le retrouver. Par défaut, le fichier est enregistré dans le répertoire "Téléchargements".
- Une fois le fichier téléchargé, cliquez sur "Exécuter". Suivez les instructions pour installer le logiciel.

#### 2.3.4.2. *Avec FireFox :*

- Une petite fenêtre s'ouvre pour vous demander d'enregistrer le fichier. Cliquez sur "Enregistrer le fichier".
- Une fois le fichier téléchargé, une petite fenêtre s'ouvre en haut à droite. Cliquez sur "EZCast\_Win.exe". Suivez les instructions pour installer le logiciel.

#### 2.3.4.3. *Avec Chrome :*

- Une barre de téléchargement s'affiche. Dans le coin en bas à gauche est indiqué le téléchargement en cours.
- Une fois le fichier téléchargé, dans la barre de téléchargement, cliquez sur "EZCast\_Win.exe". Suivez les instructions pour installer le logiciel.

#### NOTA : Lorsque l'installation est terminée, un message s'affichera pour vous demander de redémarrer l'ordinateur. Suivez les instructions pour redémarrer l'ordinateur.

- 2.3.5. Installation avec PC de bureau équipé de Windows XP.
	- Allez sur le sit[e www.iezvu.com.](http://www.iezvu.com/)
	- Pointez la souris sur "Downloads" en haut au milieu de la page.
	- Avec la souris, descendez sur "EZCast" et appuyez sur le click gauche de la souris.
	- Cliquez sur la case "Windows" au milieu de l'écran.
- Allez dans le cadre "Windows EZCast XP/Vista Download" et cliquez sur le gros bouton bleu "Download".
- Une nouvelle page s'ouvre. Cliquez sur "Register" pour créer un compte :
	- o Entrez votre adresse E-Mail.
	- o Entrez le SSID de votre MyMirror. Pour cela, branchez-le sur la TV et notez-le SSID qui est marqué sur l'écran de la TV (par exemple : EZCastec-59C78193)
	- o Une fois les infos rentrées, cliquez sur "Register".
- Vous retournez sur la page de téléchargement.
- Cliquez à nouveau sur le gros bouton bleu "Download".

#### 2.3.5.1. *Avec Internet Explorer :*

- Une petite fenêtre s'ouvre. Internet Explorer vous demande si vous souhaitez "Exécuter", "Enregistrer", ou "Annuler". Choisissez "Exécuter" ou "Enregistrer". Si vous choisissez "Enregistrer", veuillez noter à quel endroit le fichier est enregistré, pour pouvoir le retrouver.
- Une fois le fichier téléchargé, cliquez sur "Exécuter". Suivez les instructions pour installer le logiciel.

#### 2.3.5.2. *Avec FireFox :*

- Une petite fenêtre s'ouvre pour vous demander d'enregistrer le fichier. Cliquez sur "Enregistrer le fichier".
- Une fois le fichier téléchargé, une petite fenêtre s'ouvre en haut à droite. Cliquez sur

"EZCast\_Win.exe". Suivez les instructions pour installer le logiciel.

#### 2.3.5.3. *Avec Chrome :*

- Une barre de téléchargement s'affiche. Dans le coin en bas à gauche est indiqué le téléchargement en cours.
- Une fois le fichier téléchargé, dans la barre de téléchargement, cliquez sur "EZCast\_Win.exe". Suivez les instructions pour installer le logiciel.

#### NOTA : Lorsque l'installation est terminée, un message s'affichera pour vous demander de redémarrer l'ordinateur. Suivez les instructions pour redémarrer l'ordinateur.

Dans les étapes suivantes, utilisez les flèches et les touches affichées sur votre ordinateur, tablette, Smartphone pour modifier et valider les réglages. Les informations sont affichées sur votre TV.

#### 2.4. *Lancer l'application EZCast*

Ouvrez l'application **EZCast** sur votre ordinateur, tablette, Smartphone et sélectionnez le "SSID" (MyMirror EZCast) et entrez le "Password" affiché sur l'écran TV.

- 2.4.1. Lancer l'application sur Smartphone/tablette Android
- 2.4.2. Lancer l'application sur Smartphone/tablette IOS
- 2.4.3. Lancer l'application sur Smartphone/tablette **Windows**
- <span id="page-11-0"></span>2.4.4. Lancer l'application sur PC Windows 8.1

#### 2.4.4.1. *Connectez MyMirror avec votre PC.*

- Sur le PC, cliquez sur l'icône "EZCast".
- Si une fenêtre "Contrôle de compte utilisateur" s'ouvre, cliquez sur "OUI".
- Attendez quelques secondes jusqu'à ce que le MyMirror soit détecté.
- Au milieu de l'écran du PC s'affiche le SSID du MyMirror (par exemple "EZCastec-59C78193"). Cliquez dessus. Cliquez ensuite sur le bouton de connexion.
- Entrez le mot de passe avec le clavier du PC. Il est indiqué sur la TV (par exemple "67415869"), puis cliquez sur OK.
- Un écran avec plusieurs icones s'ouvre sur l'écran du PC.

#### 2.4.4.2. *Connectez MyMirror à votre réseau Wi-Fi*

- Cliquez sur l'icône "Settings" tout en bas. La TV affiche maintenant plusieurs icones.
- A l'aide des boutons (haut, bas, gauche, droite, OK) affichés sur l'écran du PC, allez à l'icône "Internet" qui est affichée sur la TV et cliquez sur OK (affiché sur l'écran du PC).
- Choisissez le réseau Wi-Fi de votre Box Internet et cliquez sur OK (affiché sur l'écran du PC).
- Entrez le mot de passe de votre réseau Wi-Fi (utilisez le clavier du PC pour rentrer le mot de passe). Appuyez sur la touche OK du clavier du PC pour valider.
- Cliquez sur le bouton 5 affiché sur l'écran du PC. pour revenir à l'écran principal du logiciel "EZCast". L'écran de la TV affiche également la page d'accueil.

#### NOTA : Assurez-vous d'avoir la dernière mise à jour de EZCast :

- A l'aide des boutons affichés sur l'écran du PC, cliquez sur l'icône "Update".
- Après quelques secondes de recherche, une fenêtre s'ouvre pour vous indiquer qu'une nouvelle version est disponible, ou non.
- Si une nouvelle version est disponible, cliquez sur le bouton "Install update" et suivez les instructions.
- Pour terminer l'installation, le PC doit être redémarré.

3) Vous êtes automatiquement dirigé vers le menu de configuration réseau. Sélectionnez dans la "Liste AP" (A.P. pour Point d'Accès, par exemple votre Box Internet) votre réseau Wi-Fi et entrez votre mot de passe réseau.

Une fois connecté, vous pouvez voir dans le coin supérieur droit de votre écran TV le nombre d'appareils connectés à votre MyMirror EZCast ainsi que l'état de la connexion internet. Votre ordinateur, tablette, Smartphone affiche ensuite l'écran de configuration et vérifie la disponibilité de mises à jour (il est conseillé d'effectuer les mises à jour pour un fonctionnement optimal de votre produit). Si votre ordinateur, tablette, Smartphone se déconnecte, veuillez le reconnecter.

#### 3. *Utilisation*

3.1. *Afficher mon Smartphone/tablette/ordinateur sur la TV*  Le mode EZMirror/EZAir vous permet d'afficher une copie d'écran de votre tablette, smartphone, ordinateur sur la TV via Miracast/Airplay.

L'interface EZCast affiche une série d'icône sur votre tablette, smartphone, ordinateur. Appuyez sur l'icône "EZMirror", puis sur l'icône "ON".

Vous devez ensuite connecter votre tablette, smartphone, ordinateur à votre réseau Wi-Fi et selectionner le "SSID" de votre MyMirror EZCast dans le menu Miracast/Airplay (nommé e.g. "Screen Mirroring" ou "Cast Screen") de votre tablette, smartphone, ordinateur.

ATTENTION : Votre tablette, smartphone, ordinateur doit être compatible Miracast (à partir d'Android 4.2 et Windows 8.1), ou AirPlay (à partir de Mac OS X et iOS4.3).

- 3.1.1.Afficher le Smartphone/tablette Android sur la TV
- 3.1.2. Afficher le Smartphone/tablette IOS sur la TV
- 3.1.3. Afficher le Smartphone/tablette Windows sur la TV
- 3.1.4. Afficher l'écran PC sur la TV

Pour dupliquer l'écran du PC sur la TV vous avez 2 possibilités :-

Un mode de duplication simple, mais avec des performances moindres,

ou un **mode EZMirror** plus long à mettre en œuvre. mais qui vous apporte une fluidité d'affichage incomparable.

#### 3.1.4.1. *Mode de duplication simple :*

- Cliquez sur l'icône "OFF". Le nom change en "Mirror". L'image de votre PC est affichée sur votre TV. Vous pouvez maintenant diffuser exactement la même chose que ce qui est affiché sur l'écran de votre PC (par exemple, le son et la vidéo sont diffusés sur la TV).
- Cliquer sur l'icône "Mirror" (qui s'appelait au départ "OFF") pour passer en mode "Extension". Le nom de l'icône change maintenant en "Extension". Vous pouvez afficher une vidéo sur la TV, en déplaçant la fenêtre du logiciel vers l'affichage de la TV. Attention, le pointeur de la souris n'est pas visible sur l'écran de la TV.
- Cliquez sur l'icône "Extension" (qui s'appelait au départ "OFF") pour désactiver la fonction de duplication d'écran.

#### 3.1.4.2. *Mode EZMirror :*

- Cliquez sur l'icône "EZMirror"
- Un gros bouton "ON" s'affiche sur l'écran de votre PC. Cliquez dessus. Sur la TV un compte à rebours s'affiche (il dure 60 secondes). MyMirror et votre PC ne sont plus connectés et sur l'écran du PC, le logiciel "EZCast" affiche l'écran de connexion avec MyMirror. Fermez le logiciel "EZCast".

 Vous avez maintenant 60 secondes pour activer l'affichage sans fils de votre PC équipé de Windows 8.1.

#### 1. Lors de la première utilisation

- Il faut ajouter un "Affichage sans fil". Sur votre PC, pointez la souris dans l'angle supérieur droit. Une barre avec quelques icones s'affichent sur la droite de l'écran de votre PC.
- Cliquez sur l'icône "Périphériques". Une nouvelle barre s'ouvre.
- Cliquez sur "Projeter". Une nouvelle barre s'ouvre.
- Cliquez sur "Ajouter un affichage sans fils". Après quelques secondes une liste est affichée avec le SSID de votre MyMirror (par exemple EZCatec-59C78193). Cliquez sur le nom du SSID. Après quelques secondes, l'écran de votre PC est affiché sur votre TV. La résolution de votre PC peut changer pour correspondre aux résolutions supportées par le MyMirror (1280x720, 1920x1080).

#### 2. Lors des utilisations suivantes :

- Lorsque MyMirror a déjà été ajouté à la liste des nouveaux périphériques d'affichage sans fils de Windows 8.1, il n'est plus nécessaire de refaire la procédure complète.
- Sur votre PC, pointez la souris dans l'angle supérieur droit. Une barre avec quelques icones s'affichent sur la droite de l'écran de votre PC.
- Cliquez sur l'icône "Périphériques". Une nouvelle barre s'ouvre.
- Cliquez sur "Projeter". Une nouvelle barre s'ouvre.
- Une liste est affichée avec le SSID de votre MyMirror (par exemple EZCatec-59C78193). Cliquez sur le nom du SSID. Après quelques secondes, l'écran de votre PC est affiché sur votre TV. La résolution de votre PC peut changer pour correspondre aux résolutions supportées par le MyMirror (1280x720, 1920x1080).

#### 3. Pour arrêter la fonction de duplication "EZMirror" :

- Sur le PC, appuyez sur la touche WINDOWS et en même temps sur la touche P pour ouvrir les modes d'affichages.
- Cliquez sur l'icône "Déconnecter". La TV affiche l'écran d'accueil.
- Vous devez ensuite reconnecter MyMirror avec le PC (voir [§2.4.4.1](#page-11-0) [Connectez MyMirror avec votre](#page-11-0)  [PC." p12\).](#page-11-0)

#### 3.2. *Envoyer un fichier multimédia en DLNA*

Appuyez sur "DLNA" sur l'interface EZCast de votre ordinateur, tablette, Smartphone, puis sélectionnez votre application DLNA dans la liste. Lorsque vous démarrez en mode EZCast vous pouvez aussi ouvrir directement votre application DLNA/UPnP sans ouvrir l'interface EZCast. Ouvrez votre application DLNA/UPnP et sélectionnez le "SSID" de votre MyMirror EZCast comme appareil d'affichage ("Media Renderer").

Les applications supportées au moment de l'écriture de cette notice sont Bubble UPnP, Skifta (DLNA-certified) et Samsung Link.

#### 3.3. *Envoyer un fichier multimédia via EZCast*

L'interface EZCast sur votre ordinateur, tablette, Smartphone, vous permet d'accéder aux contenus audio, vidéos et photos présents sur votre ordinateur, tablette, Smartphone ainsi qu'à vos contenus sur le Cloud et à vos réseaux sociaux favoris. Celle-ci vous offre un accès aux différentes fonctions sous forme d'icônes : lectures audio ou vidéo, diaporama, réseaux sociaux, navigation web, etc…

#### 3.4. *Lire un fichier MP3 sur la TV.*

- Sur l'écran du PC, cliquez sur l'icône "Music".
- Sélectionnez le fichier à lire à l'aide de l'explorateur de fichiers et cliquez sur Ouvrir.

#### 3.5. *Lire un fichier vidéo sur la TV.*

- Sur l'écran du PC, cliquez sur l'icône "Video".
- Sélectionnez le fichier à lire à l'aide de l'explorateur de fichiers et cliquez sur Ouvrir.

#### 4. *Configuration*

Suite à votre première installation, vous pourrez modifier les paramètres par défaut de votre MyMirror EZCast. Affichez l'interface EZCast sur votre ordinateur, tablette, Smartphone et appuyez sur l'icône "Setting" :

#### 4.1. *Changer la résolution d'image*

Sélectionnez "Résolution" pour modifier la résolution d'affichage que fourni votre MyMirror EZCast. Les résolutions disponibles sont : 720p60, 1080p24, 1080p60 Changez la résolution, appuyez sur "OK" et validez par "OUI".

MyMirror EZCast redémarre. Vous devez vous reconnectez.

#### 4.2. *Configurer le mot de passe*

Sélectionnez "Mot de passe" si vous souhaitez un mot de passe personnalisé lors de futures connexions. Choisissez ici 8 caractères alphanumériques, appuyez sur "OK" et validez par "OUI". Vous serez alors invité à vous reconnecter avec ce nouveau "Password". Pensez à modifier le "Password" sur votre tablette, Smartphone ou ordinateur.

#### 4.3. *Sélection du réseau Wi-Fi Internet*

Sélectionnez "Internet" pour modifier le réseau Wi-Fi auquel votre MyMirror EZCast se connecte. Reconnectez votre tablette, Smartphone ou ordinateur.

#### 4.4. *Langue*

Sélectionnez "Langue" pour changer la langue par défaut du système. Appuyez sur "OK" et validez par "OUI".

#### 4.5. *Sélection du mode par défaut*

Sélectionnez "Mode par défaut" pour choisir dans quel mode votre MyMirror EZCast doit démarrer. Appuyez sur "OK" et validez par "OUI".

- . "EZCast" : Vous vous connectez au MyMirror EZCast grâce à l'application EZCast.
- "EZMirror" : Vous permet de connecter les systèmes d'exploitation supportant les technologies Miracast ou AirPlay. Sans interface vous affichez sur votre TV une copie d'écran de votre tablette, Smartphone ou ordinateur. Ce mode est disponible pendant 120 secondes à l'allumage, puis il rebascule sur le mode EZCast.

#### 4.6. *Changer le mode de connexion*

Sélectionnez "Connexion" pour changer le mode de connexion lors du branchement de MyMirror EZCast :

 "Direct Link Only" : Dans ce mode, l'ordinateur, tablette, Smartphone que vous souhaitez diffuser, voit le MyMirror EZCast comme un Point d'Accès Wi-Fi. Il s'y connecte automatiquement à l'ouverture de l'application EZCast. Le MyMirror EZCast se connecte à son tour à votre réseau Wi-Fi local afin notamment de pouvoir lire des medias depuis internet.

Les musiques et vidéos lues, depuis votre ordinateur, tablette, Smartphone, sont transférées avec le meilleur débit car la connexion entre l'ordinateur, tablette, Smartphone et le MyMirror EZCast est directe. Cependant la configuration Wi-Fi de votre ordinateur, tablette, Smartphone est modifiée à l'ouverture et à la fermeture de l'application EZCast.

 "Via Router Allowed" : Dans ce mode, l'ordinateur, tablette, Smartphone que vous souhaitez diffuser et le MyMirror EZCast sont tous deux connectés à votre réseau Wi-Fi local et se connectent via votre routeur.

La connexion au MyMirror EZCast s'effectue via le réseau local, évitant les modifications de configuration Wi-Fi. En contrepartie le débit maximum est dépendant de l'utilisation de votre réseau ce qui peut entrainer une diminution de la qualité, notamment lors de streaming vidéo depuis votre ordinateur, tablette, Smartphone.

Dans la plupart des cas le mode Direct Link Only sera préféré car la connexion et la déconnexion au réseau local est automatique.

#### 4.7. *Mise à jour*

Sélectionnez l'icône "Mise à jour" pour mettre à jour votre MyMirror EZCast. MyMirror EZCast effectue automatiquement une mise à jour lorsqu'une nouvelle version est détectée. Ne débranchez pas MyMirror EZCast pendant la mise à jour.

#### 5. *En cas de problème*  Pas d'image :

- Vérifiez les connexions, HDMI et alimentation USB, de votre MyMirror EZCast.
- Vérifiez que votre ordinateur, tablette, Smartphone supporte bien les codecs de votre vidéo (par ex. MKV).
- Vérifiez que votre TV supporte la résolution du MyMirror EZCast.

#### Pas de connexion entre votre Smartphone/tablette et votre MyMirror :

- Vérifiez votre configuration réseau : configurez le réseau en DHCP.
- · En mode EZMirror, vérifiez que votre ordinateur, tablette, Smartphone est compatible Miracast ou AirPlay.
- En mode DLNA, vérifiez la compatibilité de votre application DLNA.

#### Image présente, mais pas de son sur votre TV :

- Vérifiez le volume de votre téléphone, puis celui de votre TV.
- Vérifiez que tous vos câbles sont bien connectés.
- Vérifiez la qualité de votre rallonge HDMI et assurez-vous que celle-ci n'est pas endommagée.
- Vérifiez que votre ordinateur, tablette, Smartphone supporte bien les codecs audio de votre vidéo (par ex. gestion DTS).
- Avec Windows XP en mode miroir, le son n'est pas transmis.

#### 6. *Caractéristiques*

#### Spécifications:

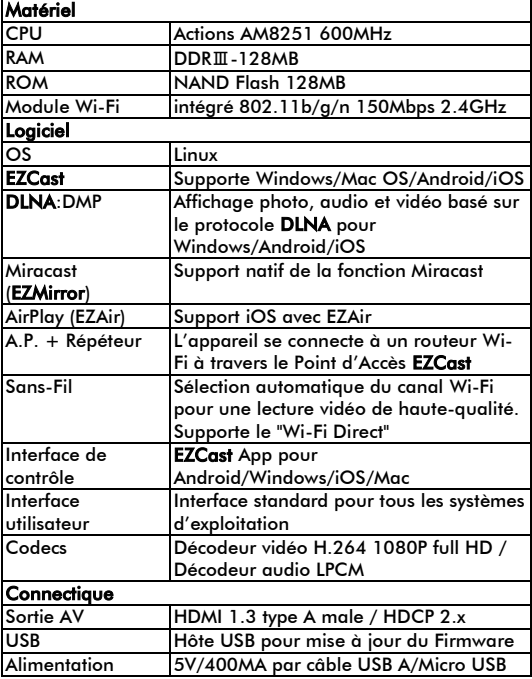

### 7. *SAV et Fabricant*

CGV (Compagnie Générale de Vidéotechnique) ZA la Vigie 18 Rue Théodore Monod BP 10095 67541 Ostwald cedex France

Malgré le soin que nous avons apporté à la conception de nos produits et à la réalisation de cette notice, vous avez peut-être rencontré des difficultés. N'hésitez pas à nous contacter, nos spécialistes peuvent vous conseiller.

Email: [info@cgv.fr](mailto:info@cgv.fr) 

Service Hotline:

0 892 0 20 0 0  $\frac{\text{Service 0,40 E/min}}{\text{erix appel}}$ 

# Site Internet CGV : www.c<mark>gv.fr</mark><br>Forum CGV: www.cavfo

www.cavforum.fr

#### 8. *Garantie*

La garantie CGV s'applique, sous réserve que le produit soit correctement manipulé et utilisé aux fins pour lesquelles il est prévu, conformément aux consignes de fonctionnement. Elle ne sera pas appliquée lorsque :

- Une réparation effectuée par du personnel non autorisé occasionne des modifications ou altérations du produit.
- Un dommage est causé par un accident, ce qui inclut sans s'y limiter, la foudre, l'eau, un incendie ou l'humidité.
- Un dommage est causé par une chute ou un écrasement.
- Une alimentation, ayant une puissance nominale spécifique ou une polarité différente de celle indiquée, est utilisée.
- Le numéro du modèle figurant sur le produit a été altéré, effacé, supprimé ou rendu illisible.

La durée de garantie de votre MyMirror EZCast, offerte par la société CGV, se conforme aux dispositions légales à la date de l'achat.

#### 9. *Environnement et sécurité*

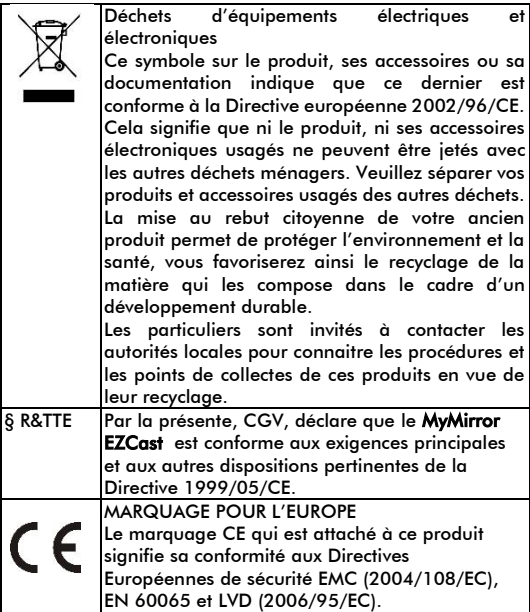

4NT\_MyMirror\_1f 4NT\_MyMirror\_1f

# COMPAGNIE<br>GENERALE DE<br>VIDEOTECHNIQUE

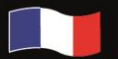

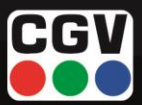